# Create a Star Wars Scrolling Text Crawl

In this tutorial, you'll learn you how to how to create the classic Star Wars scrolling text crawl for your video projects in Pinnacle Studio using your own text.

- Open Pinnacle Studio and go to the **Edit** tab.
- Drag the background image you want to use onto **A/V Track 2** on your timeline.
- Select **A/V Track 1** or another track where you want to place your text.
- Click the **Create Title** icon.

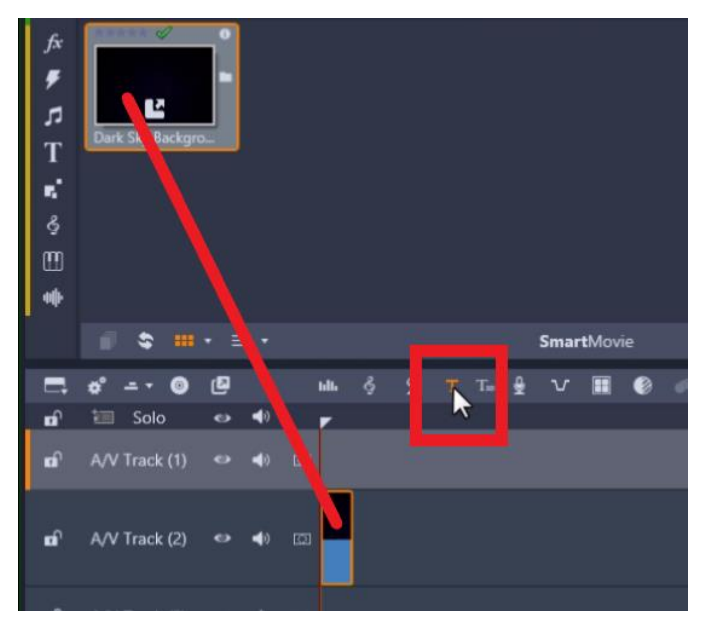

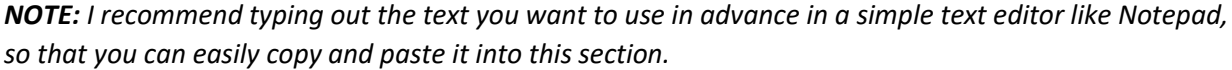

- Copy the text from your text editor.
- Go over to the text box back in Pinnacle Studio
- Click and drag (or use **Ctrl** + **A**) to highlight all the pre-existing text and press the **Delete** key on your keyboard to erase it.
- Hold down **Ctrl** on your keyboard and press **V** to paste your text into the box.

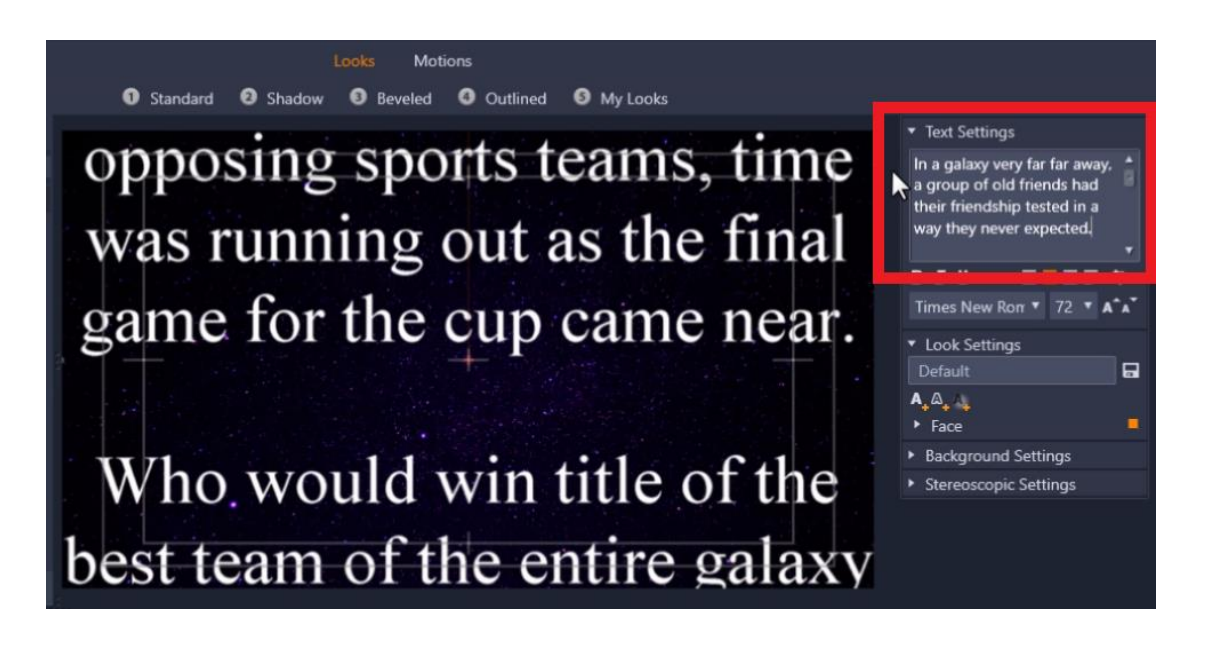

- Press Ctrl + A on your keyboard to select all the text in the text box.
- Change the font type to **Franklin Gothic Medium** which more closely matches the original Star Wars intro font.
- Adjust the font size to **48**.

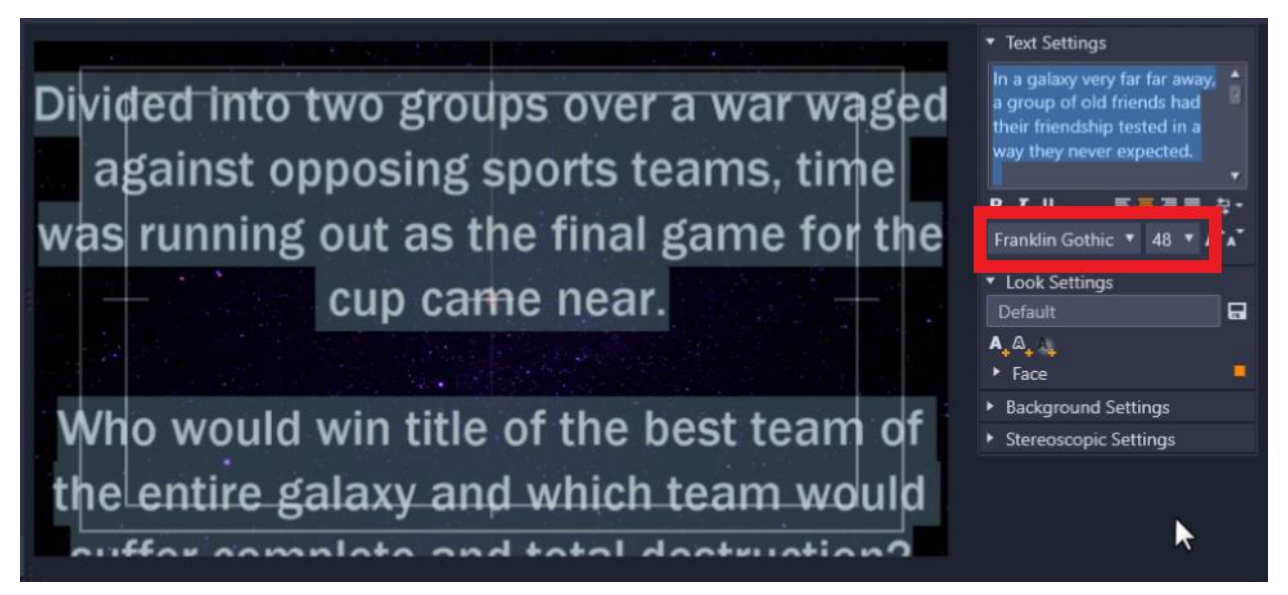

Optional: Click and drag on the grab points at the edge of the text box on the preview pane to resize the text layer.

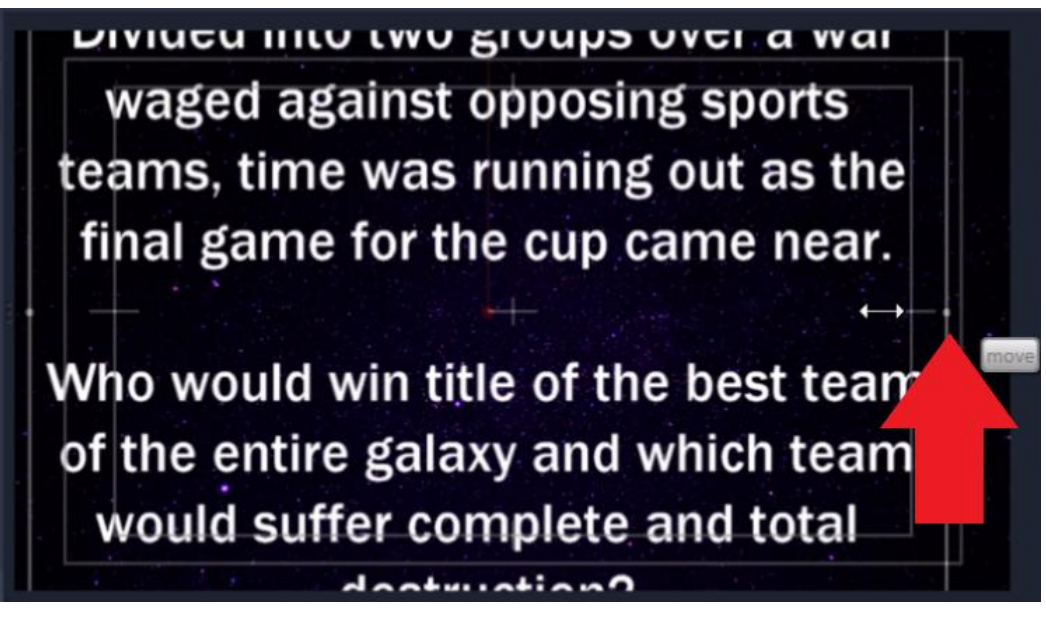

- Click on the **Align Center** button to align your text into the middle of the window or select **Justify Text** depending on your style preference.
- Under **Look Settings**, click on **Face**, then click on the **Fill Color** icon, and choose a darker shade of yellow to match the color from the original Star Wars movie.
- Then click **Apply**.

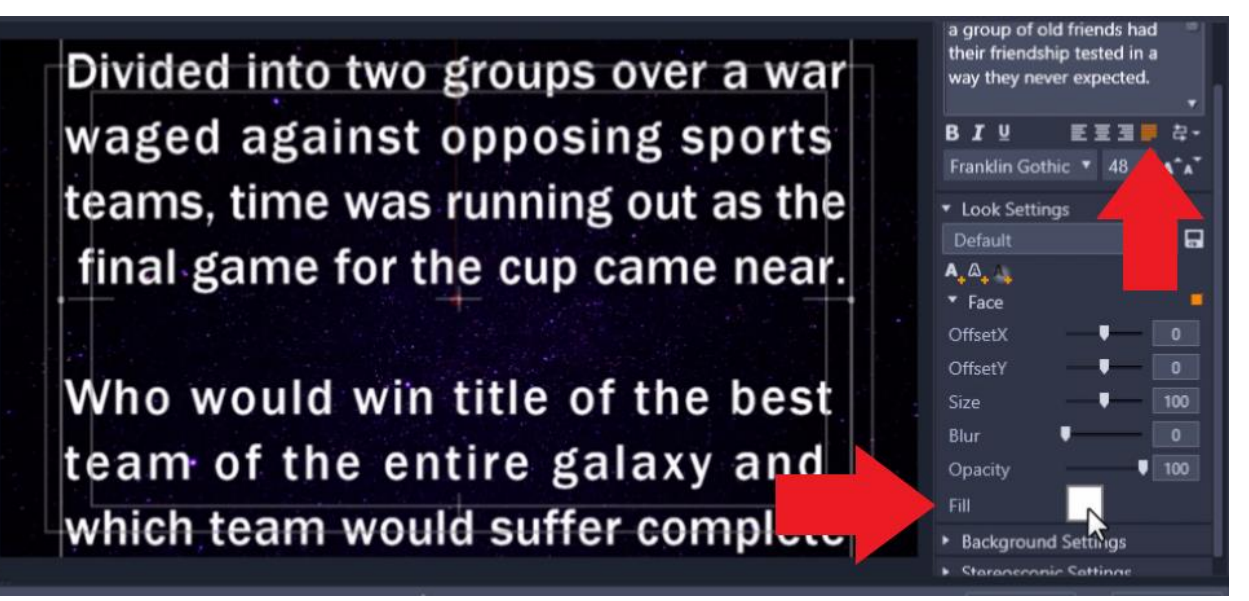

## How to Add Motion to the Text Crawl

- Click on the **Motions** tab at the top, then **Emphasis > Roll Up**.
- Click **OK**.

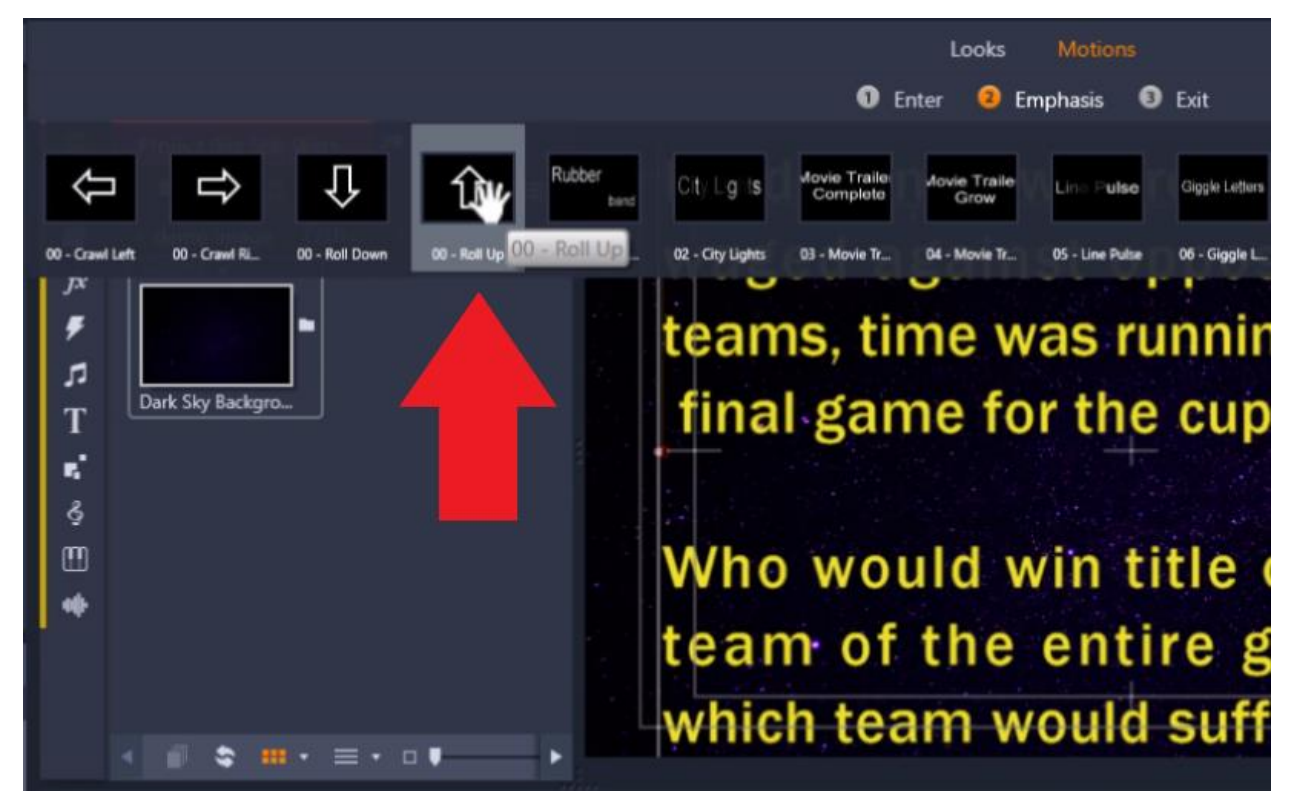

### How to Adjust the Speed of the Text Crawl

- Hover your mouse over the edge of the title on **A/V Track 1** until the arrow icon pops up.
- Then click and drag to extend the length of the title to around 30 seconds.

*NOTE: You can adjust the duration length to be shorter or longer depending on the length of your text.*

• Follow the same steps to adjust the length of our background image on **A/V Track 2**.

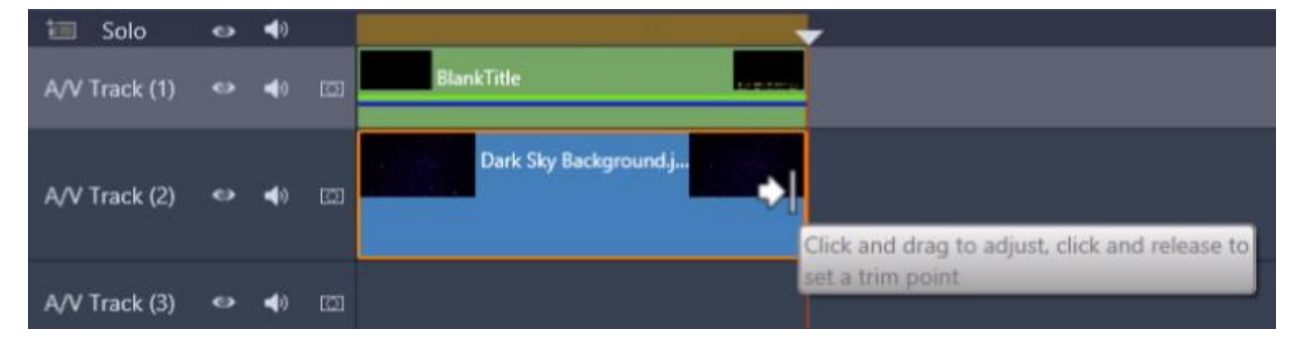

#### How to Adjust the Perspective of the Text Crawl

- Click on the title track on **A/V Track 1**, then click on the **Editor** tab.
- Select **Effect > 2D/3D > 3D Editor CPU**.

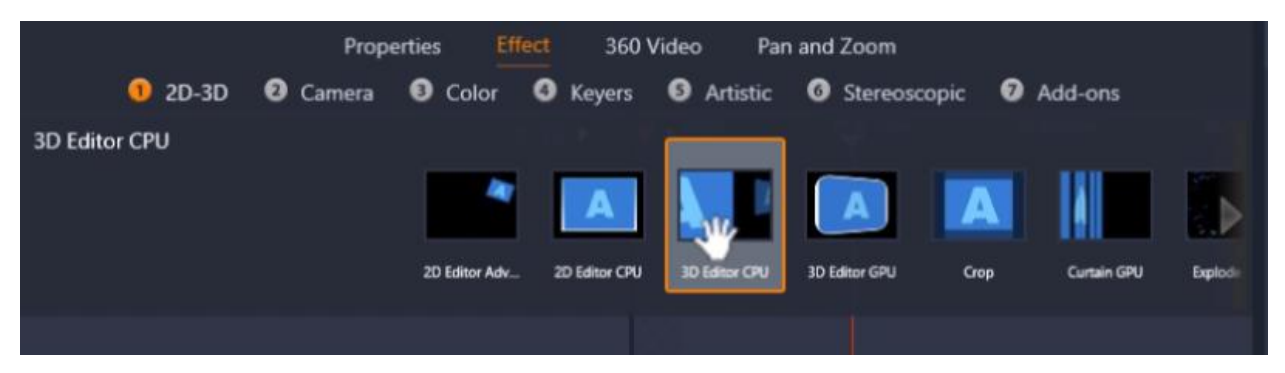

#### Select **No Preset**.

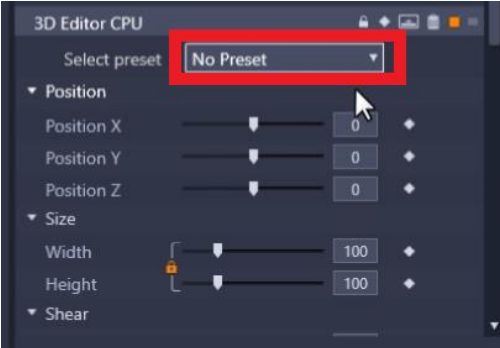

Now drag your playhead to a point on the timeline where you can see your text. Make sure to unlock the lock icon under **Size** then adjust the height to around **160**.

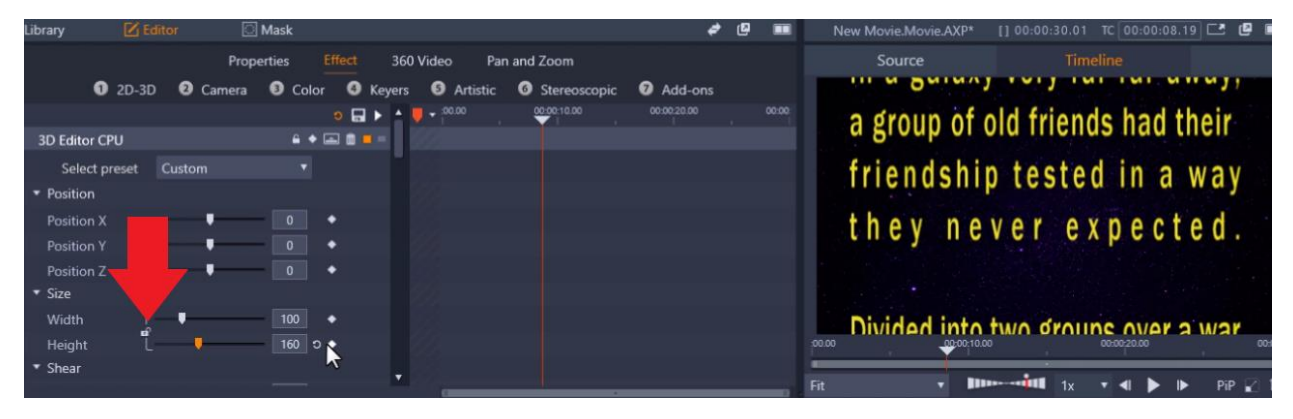

Under **Rotation**, change the **Tilt** level to **-60**.

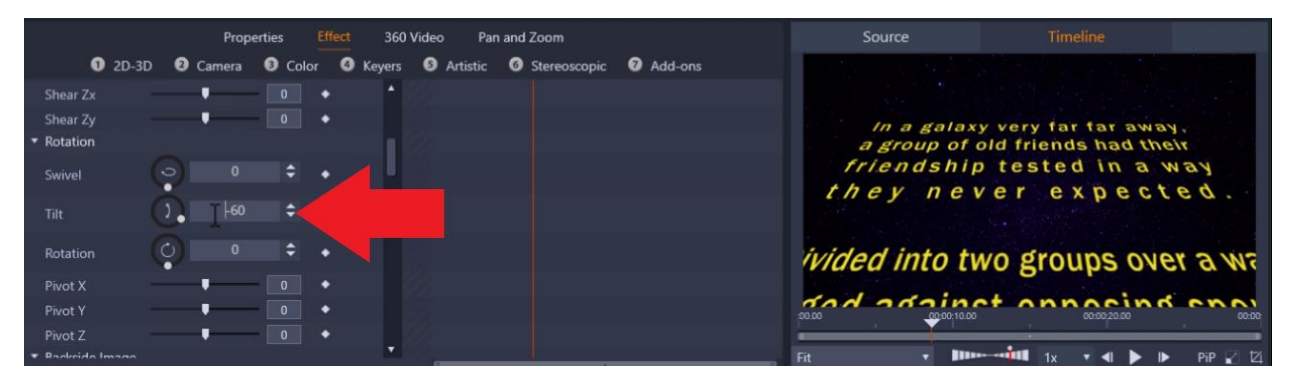

From here, you might be happy with the effect as it is, or you can play around with the Y and Z positions.

In this example:

- Adjust **Position Z** to **120** to decrease the size of the title layer.
- Decrease **Position Y** to **5** to change where the text disappears as it crawls up.

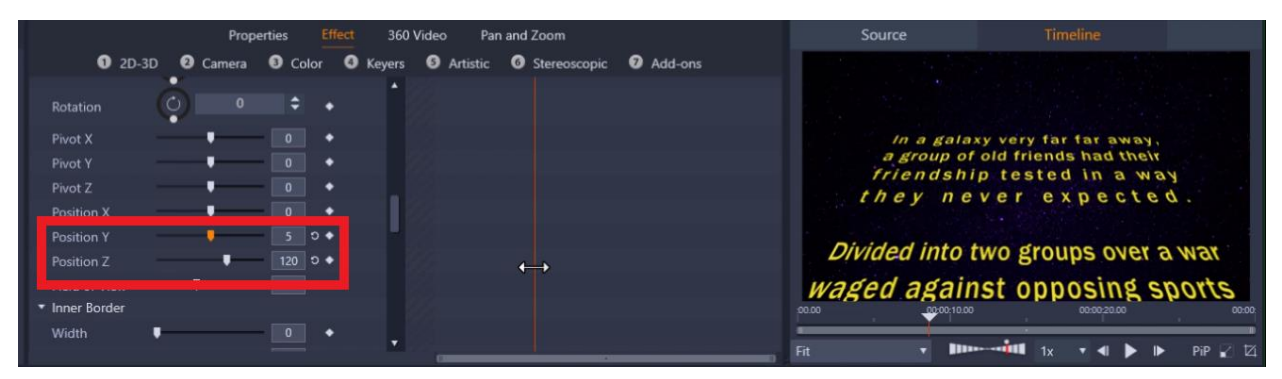

And if we preview our video, you'll see we have created a cool scrolling text crawl that looks just like the intros in the Star Wars films!

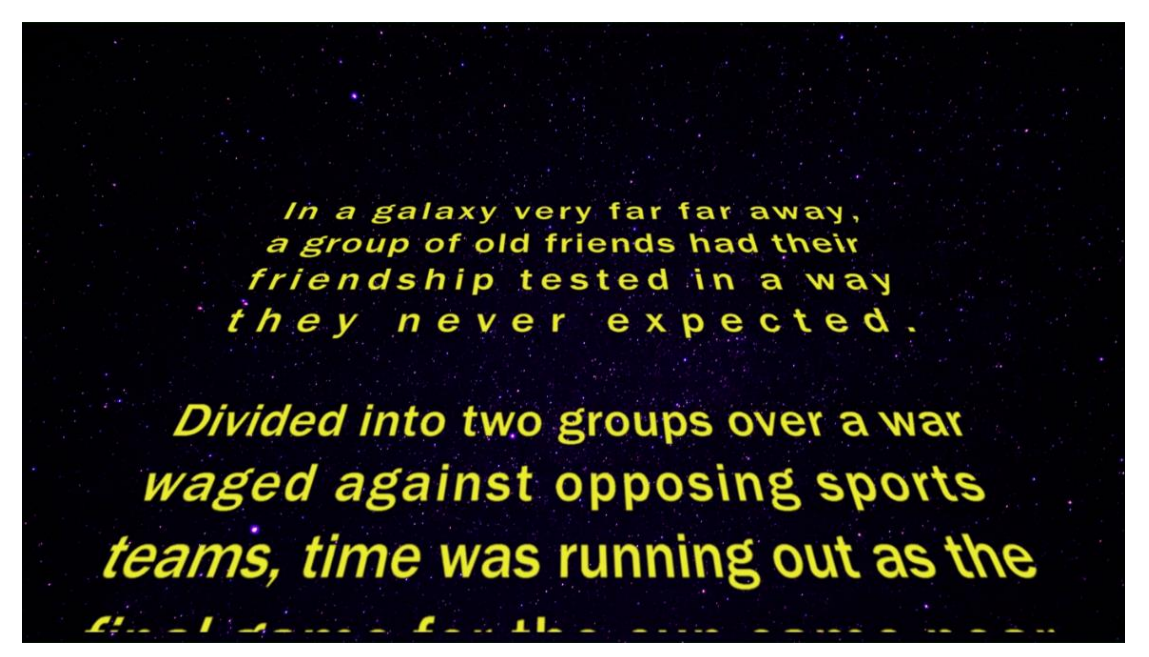